# **Contents**

**Introduction Prerequisites Requirements** Components Used **Installation** 

### **Introduction**

This document describes the instalation steps for CVVB.

Contributed by Kabeer Noorudeen, Cisco TAC Engineer.

## **Prerequisites**

#### **Requirements**

There are no specific requirements for this document.

#### **Components Used**

The information in this document is based on CVVB 11.0 Hosted environment.

The information in this document was created from the devices in a specific lab environment. All of the devices used in this document started with a cleared (default) configuration. If your network is live, make sure that you understand the potential impact of any command.

## **Installation**

These are the steps to install CVVB:

Step 1. Boot from the bootable CD for the CVVB. Select the product to be installed.

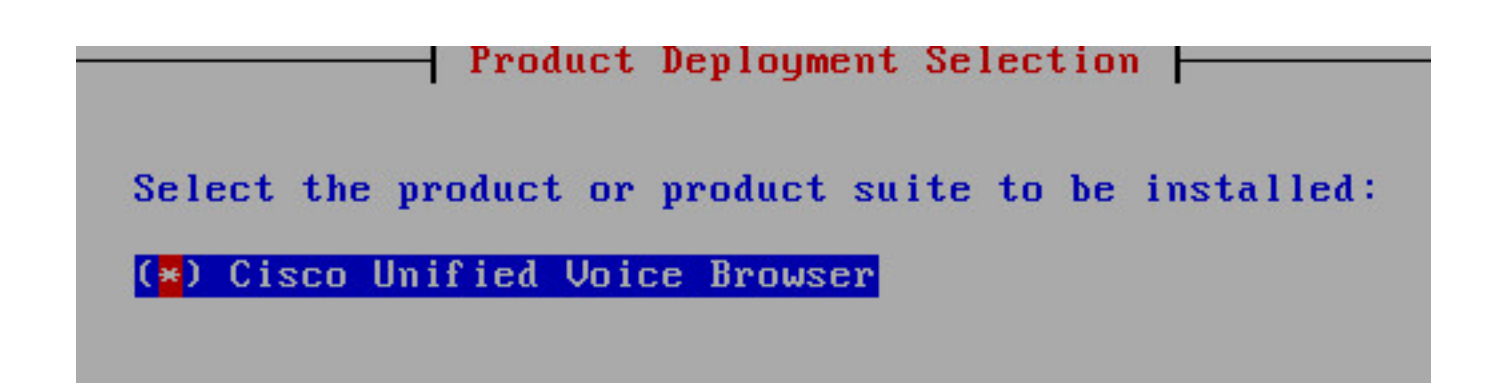

Step 2. Confirm for the installation of the CVVB.

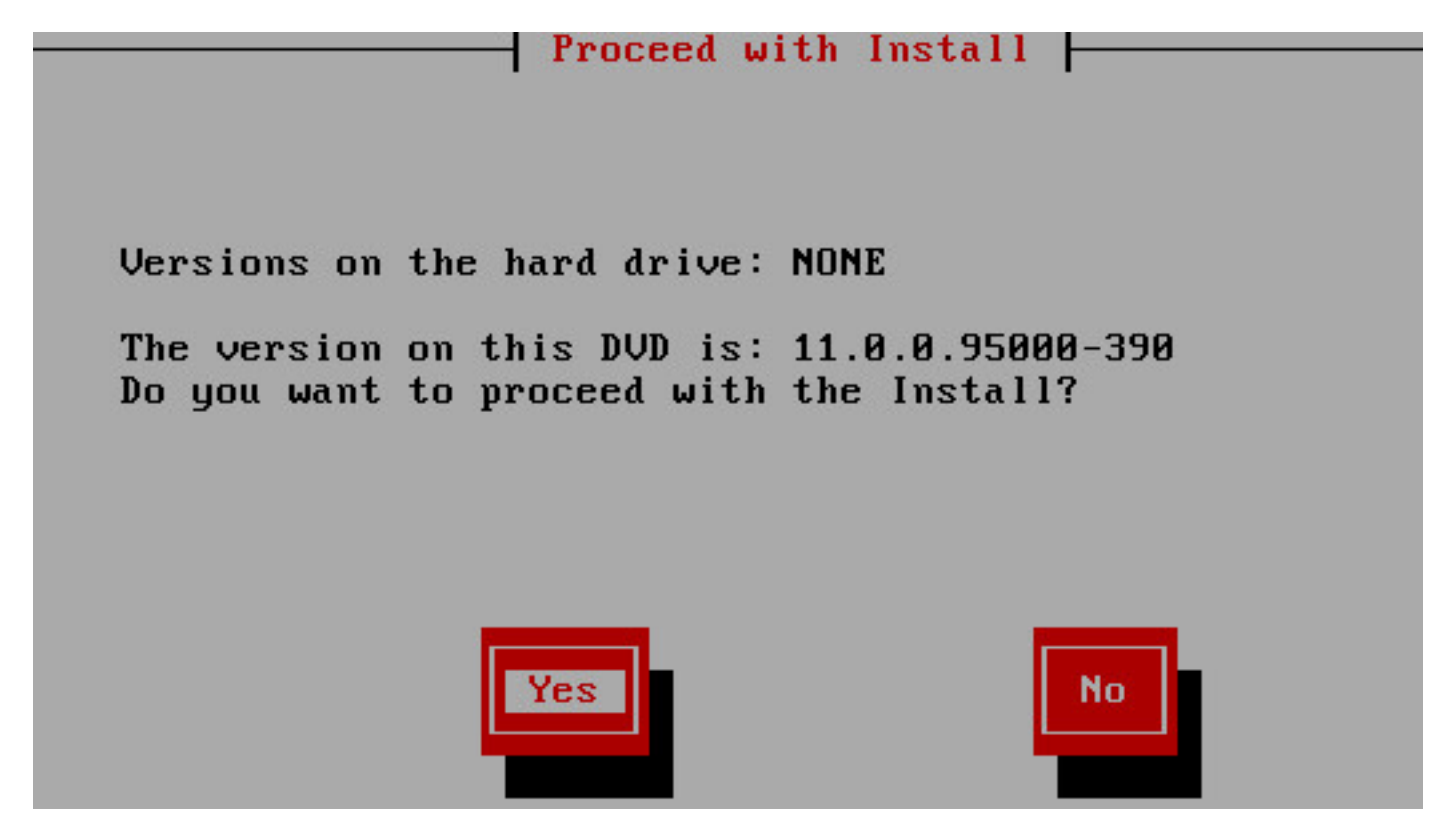

Step 3. Choose **Proceed** for the platform installation wizard.

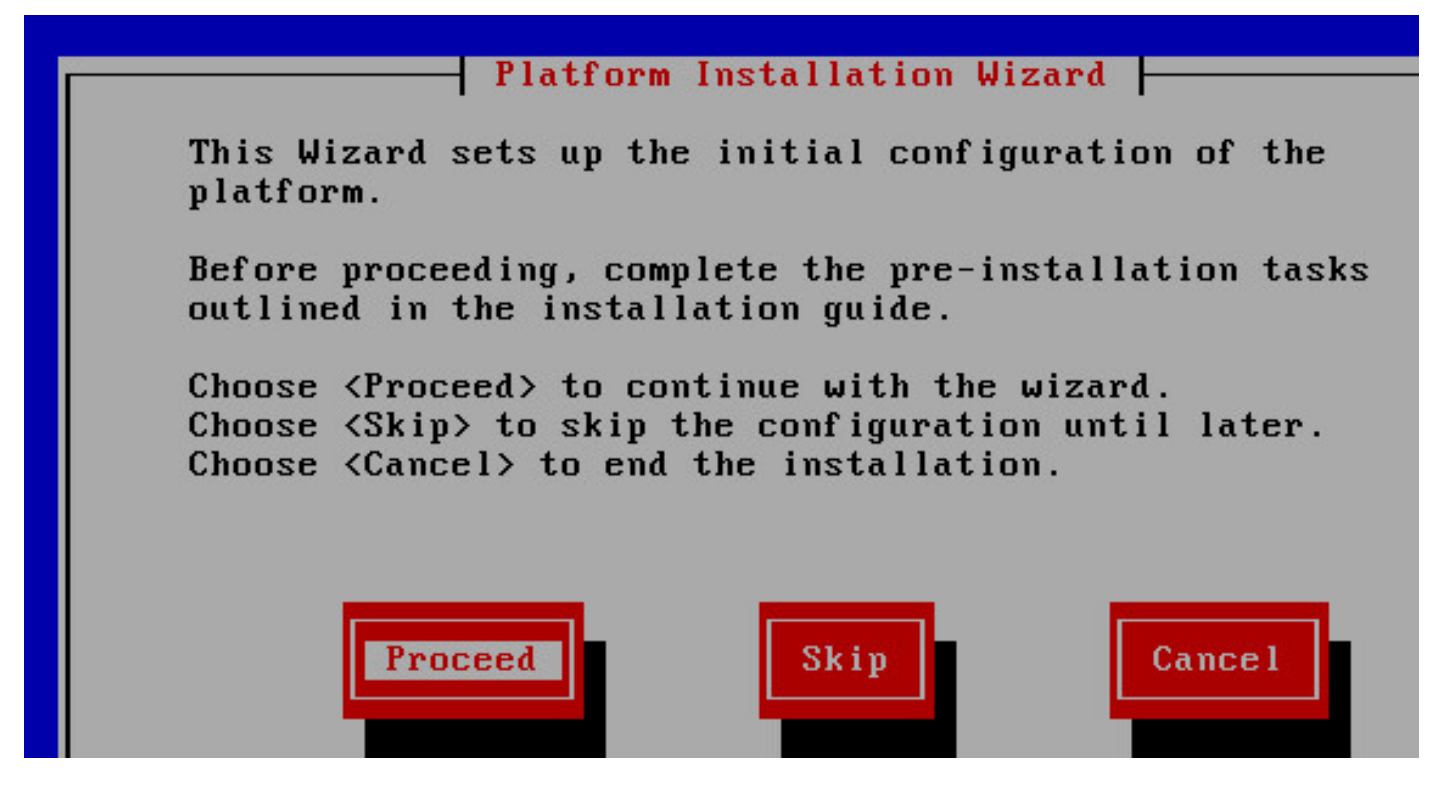

Step 4. Choose the right option for patch install, in this example you do not have a patch installation.

#### Apply Patch |

Would you like to apply an upgrade patch as part of this installation?

This option will install the software from the DUD and then prompt you for the location of the additional patch to apply after the system reboots.

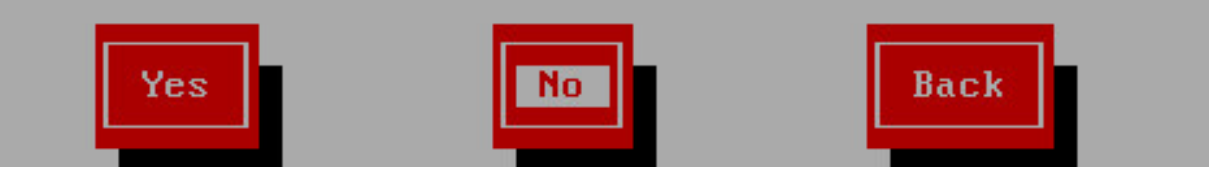

Step 5. Click on **Continue** to continue the installation.

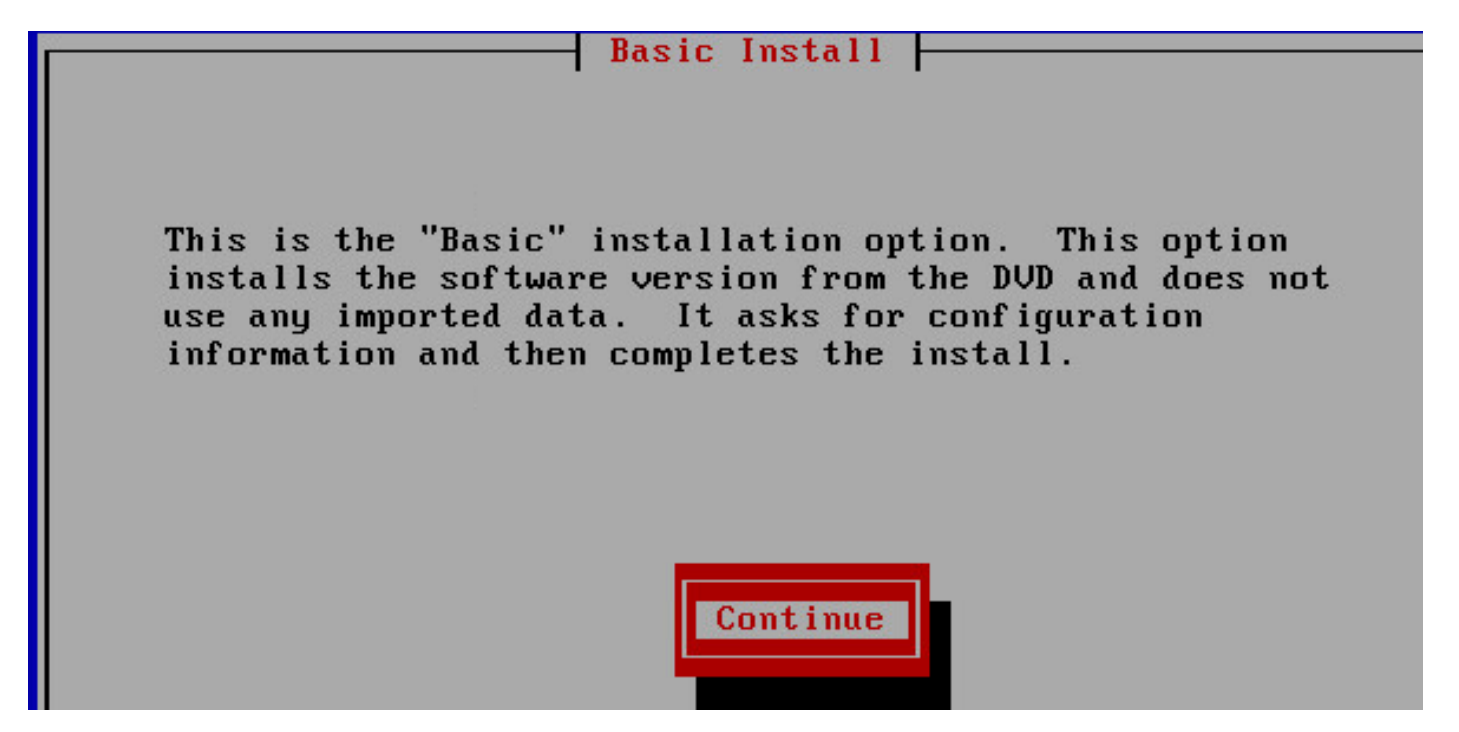

Step 6. Choose the time zone for installation.

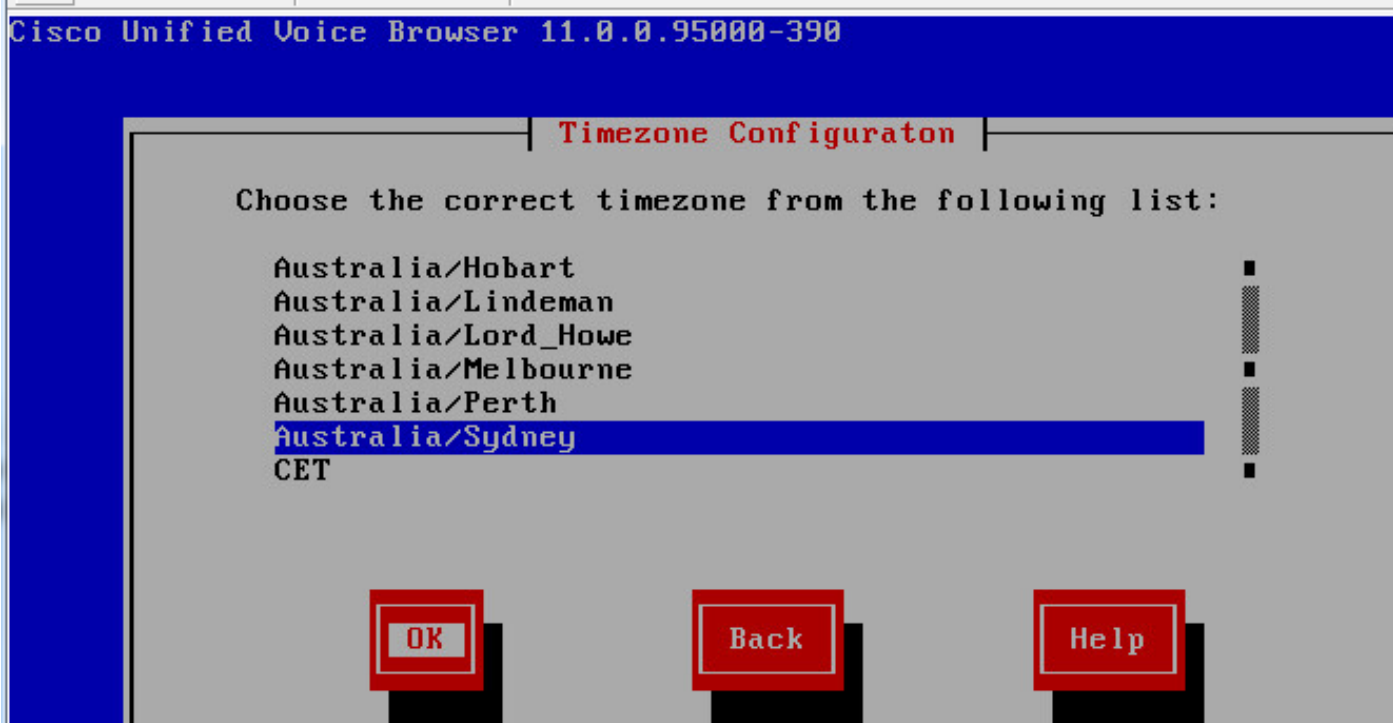

Step 7. Continue with the installation for auto negotiation configuration.

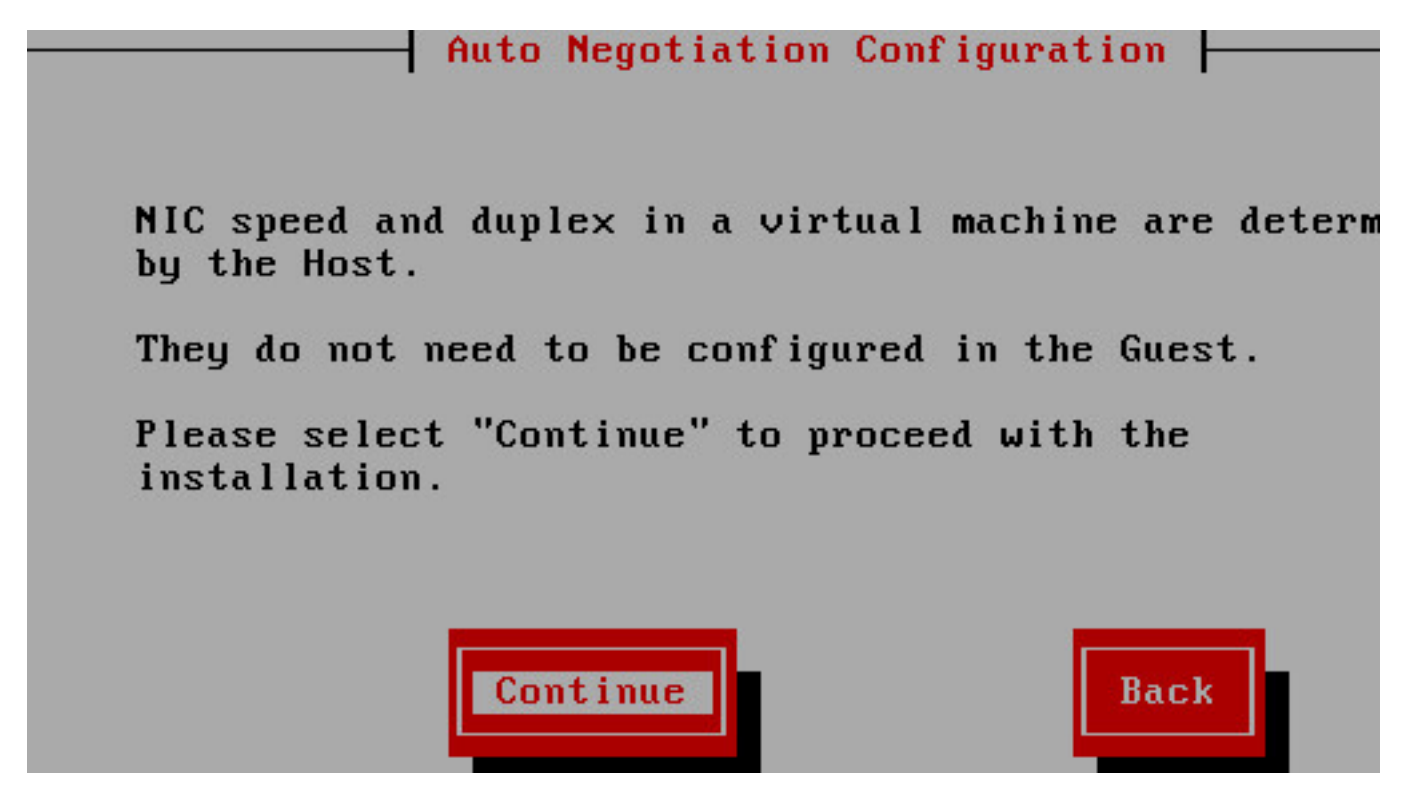

Step 8. Keep the default MTU size.

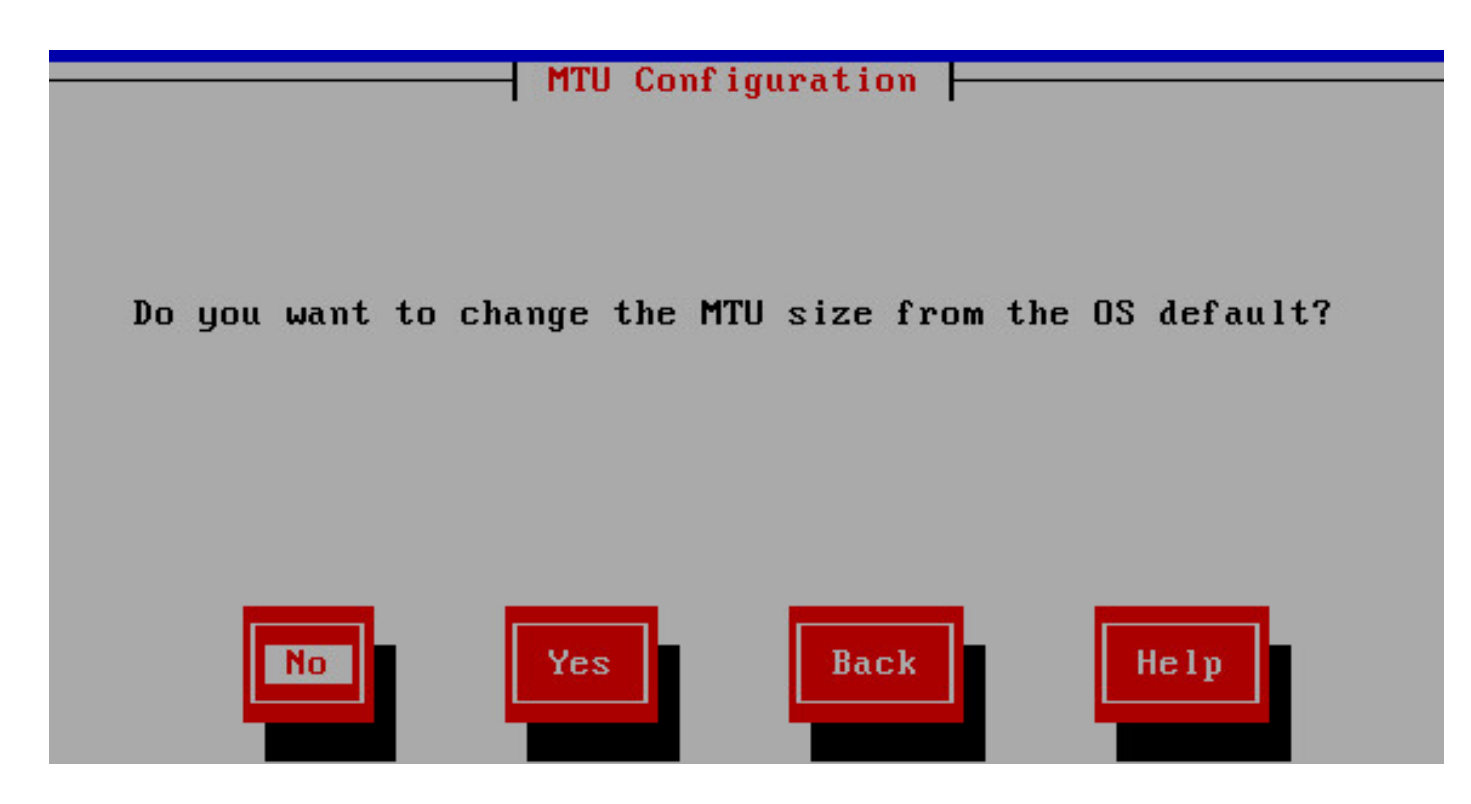

Step 9. Enter the server details.

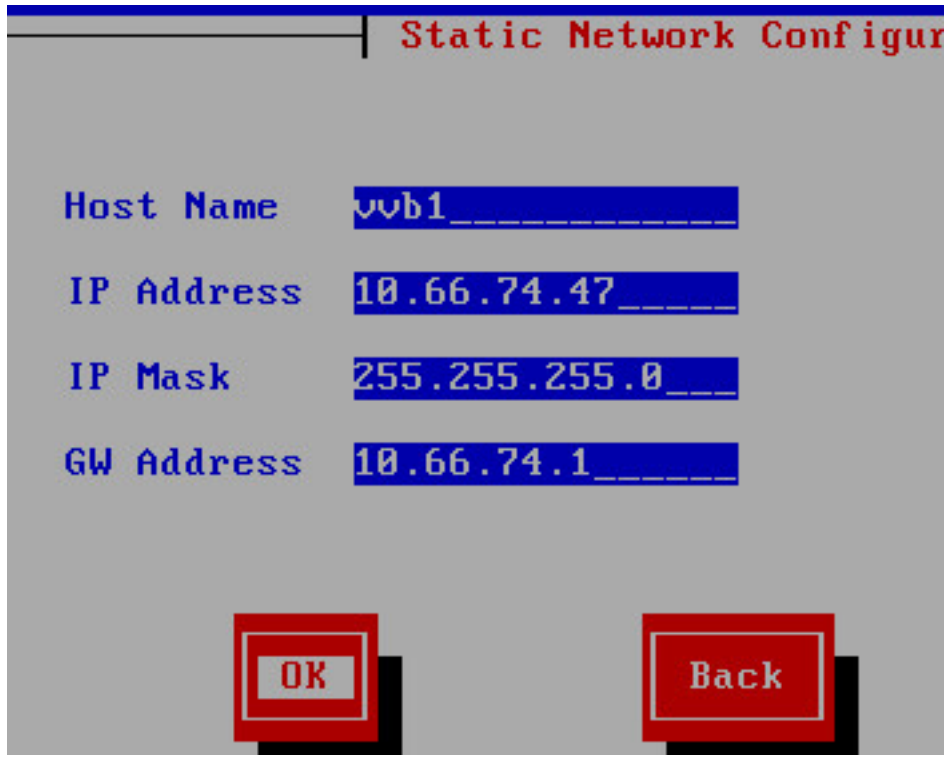

Step 10. Enter the DNS details of the server.

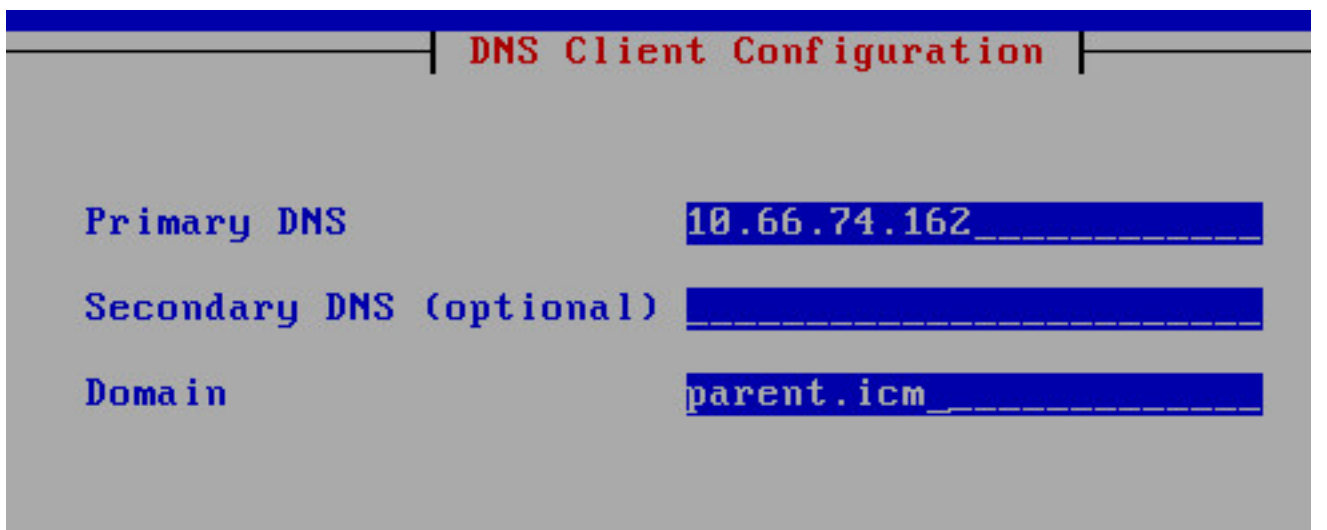

Step 11. Enter the user credentials.

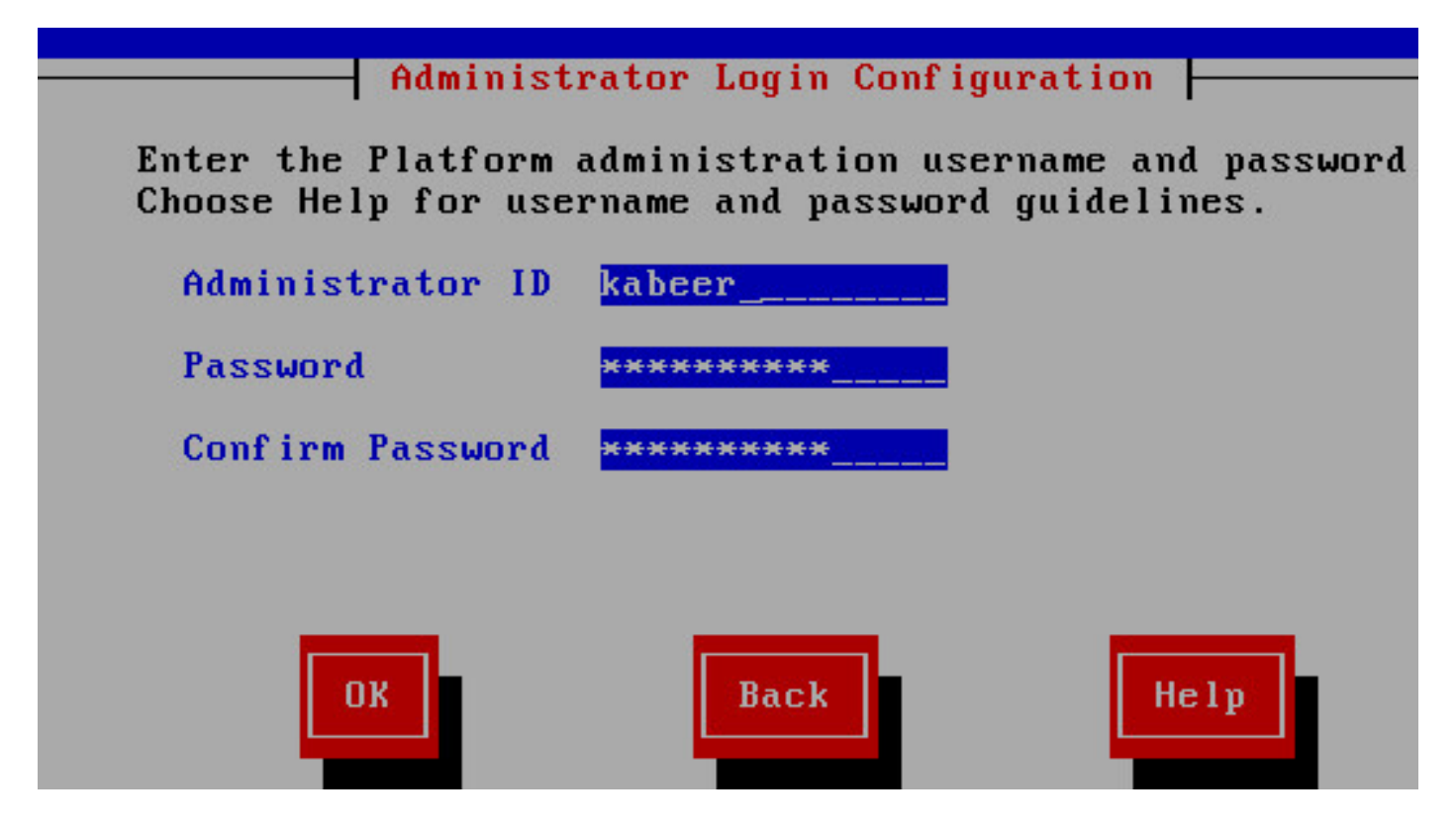

Step 12. Enter the **Organization** details.

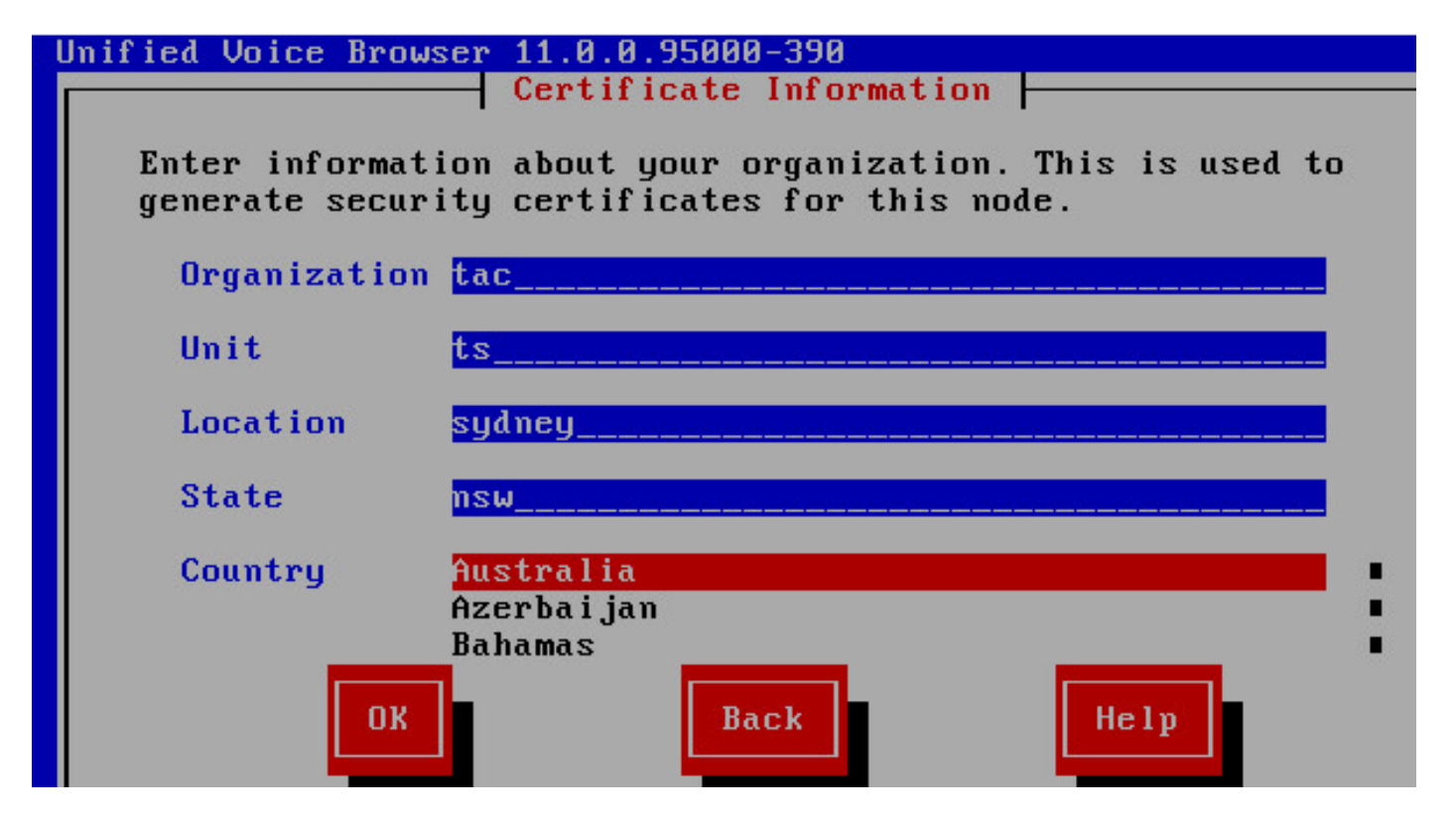

Step 13. Select it as the first node.

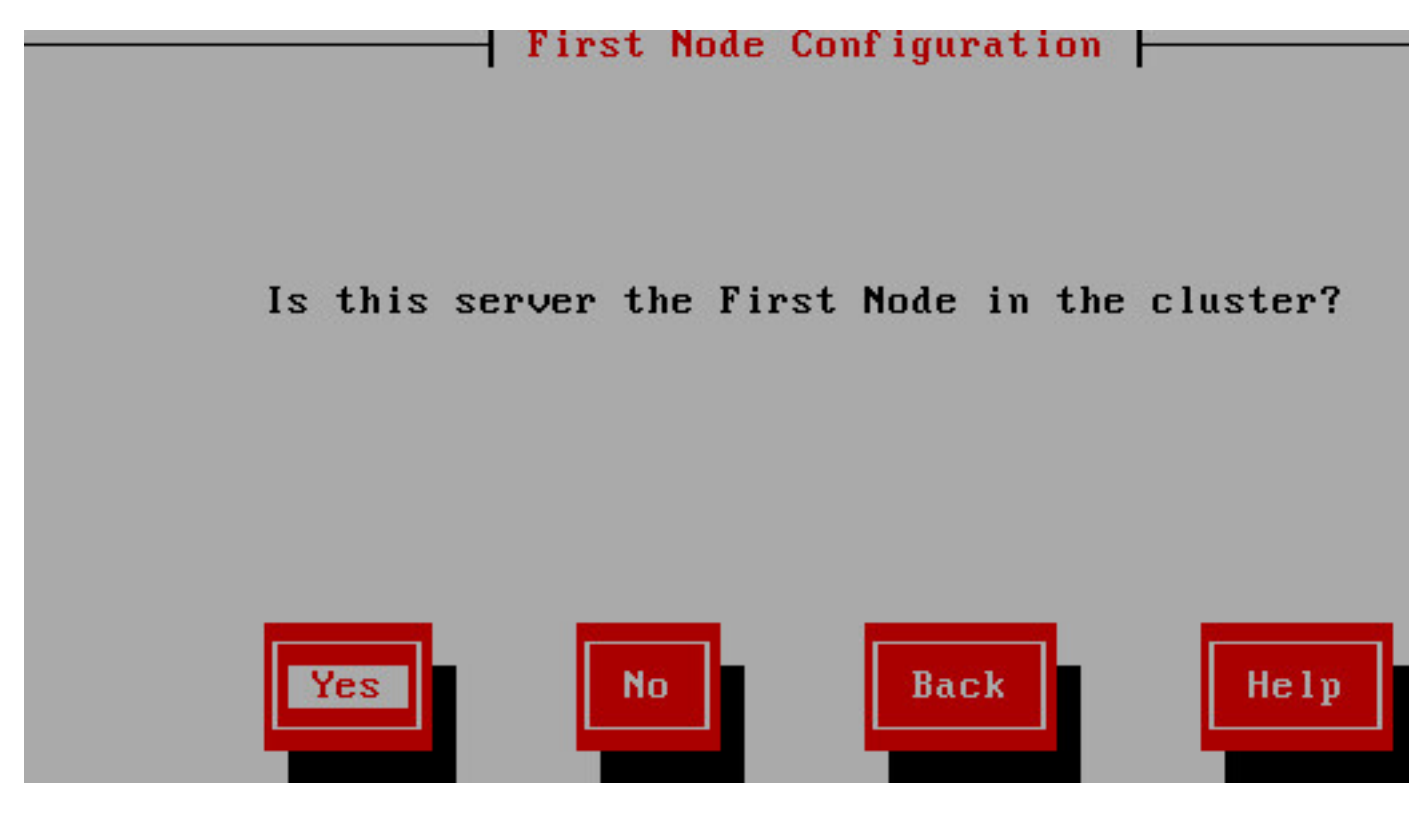

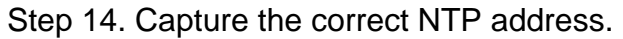

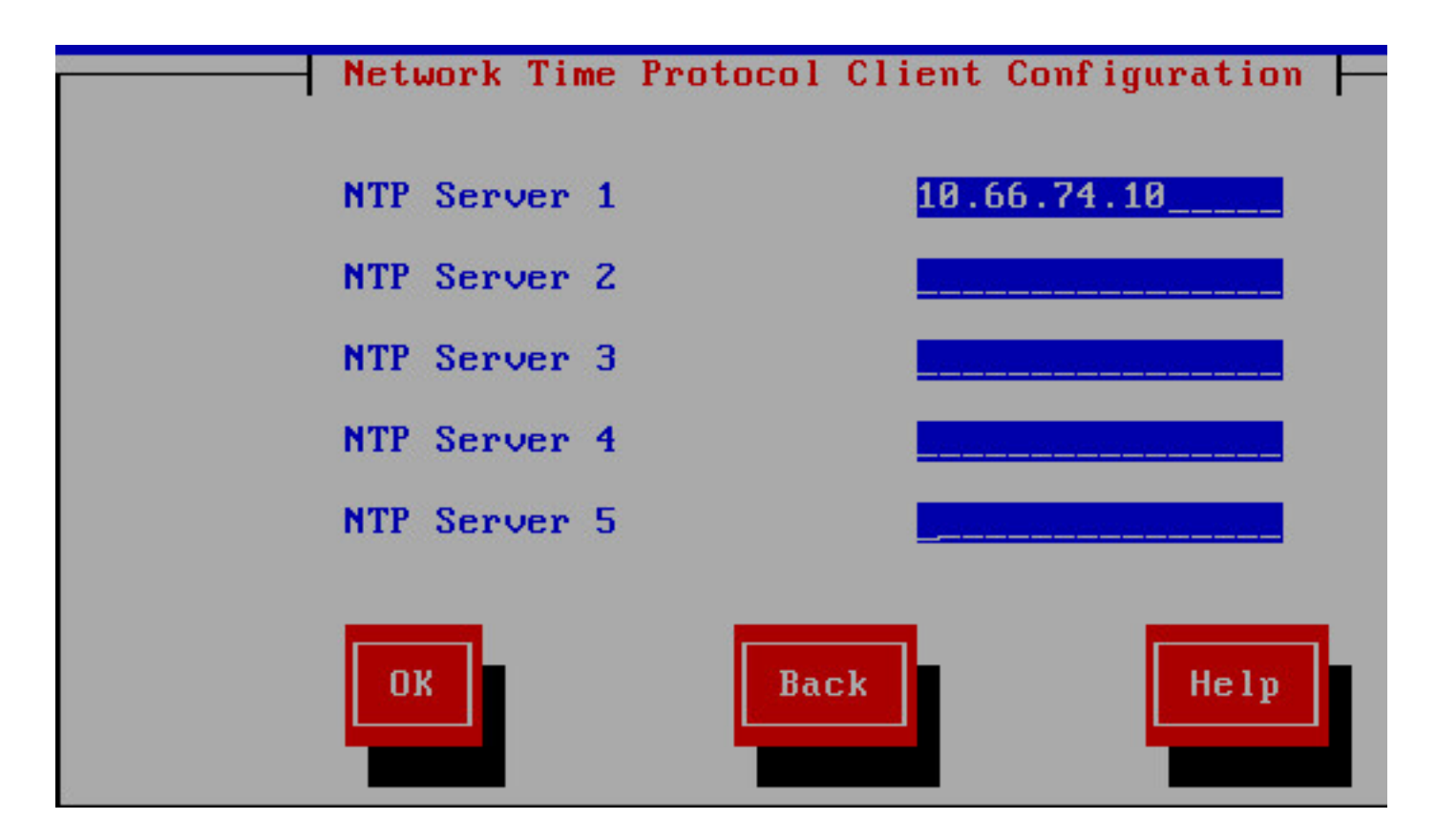

Step 15. Provide the security password that would be used for clustering.

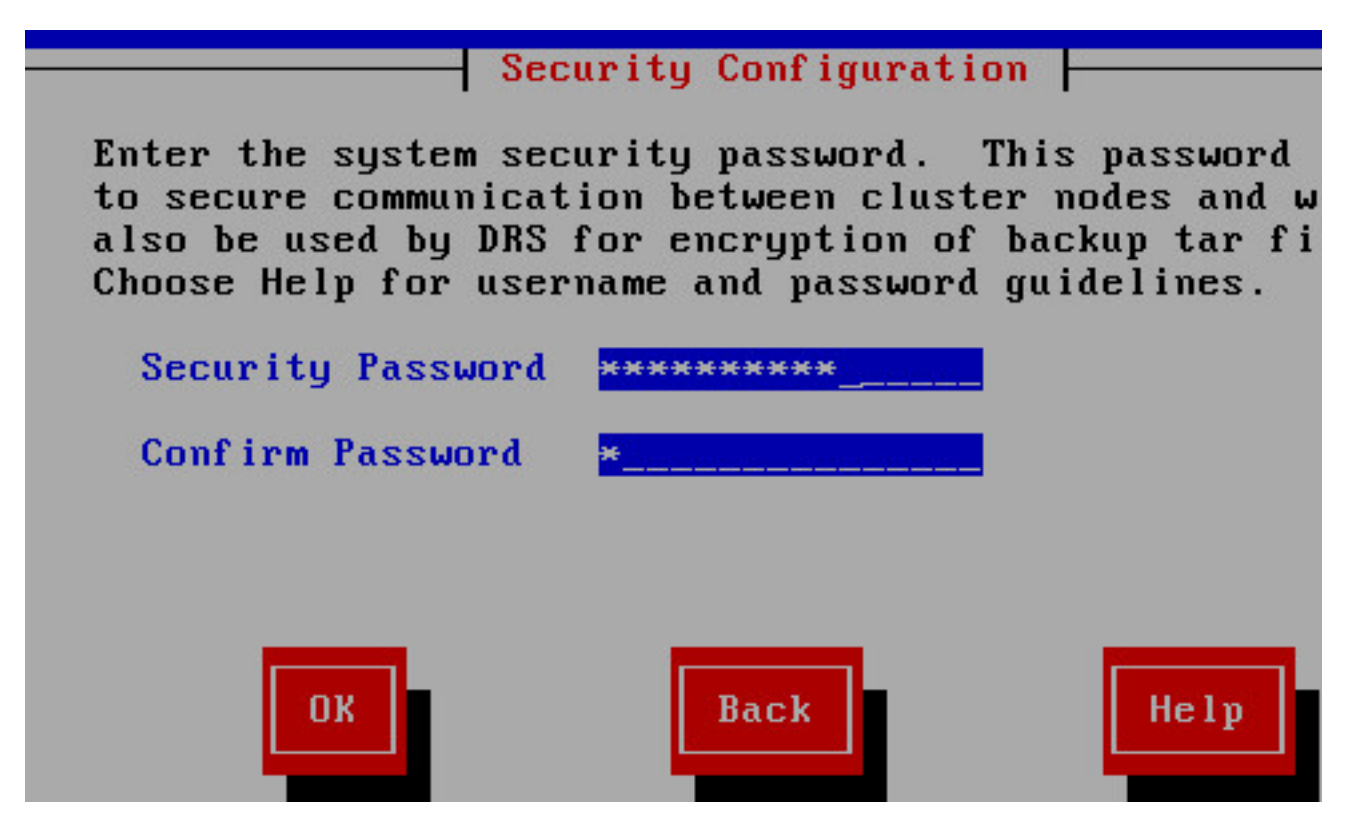

Step 16. Select **No** if you do not need an SMTP host.

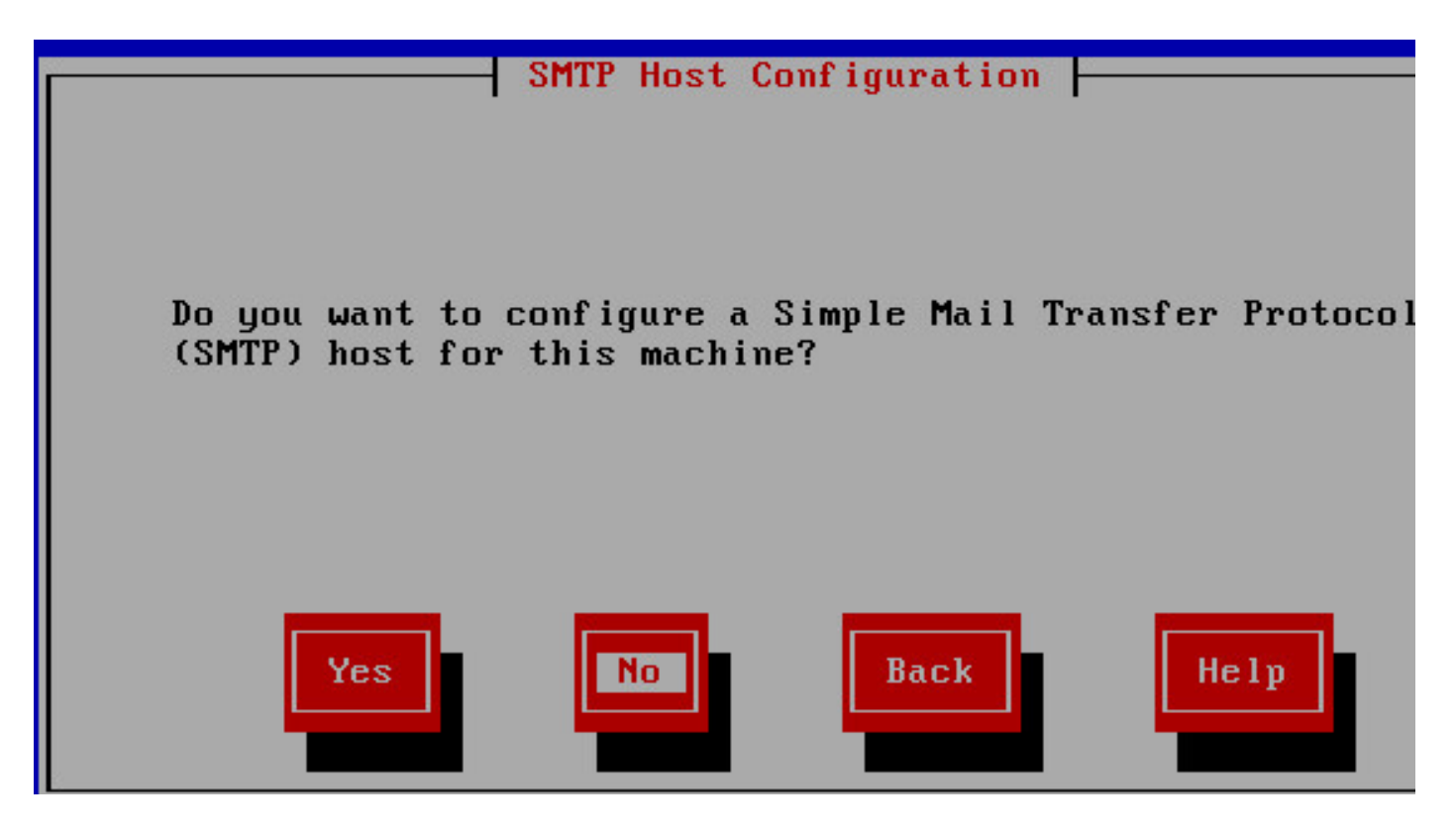

Step 17. Enter the application User Credentials.

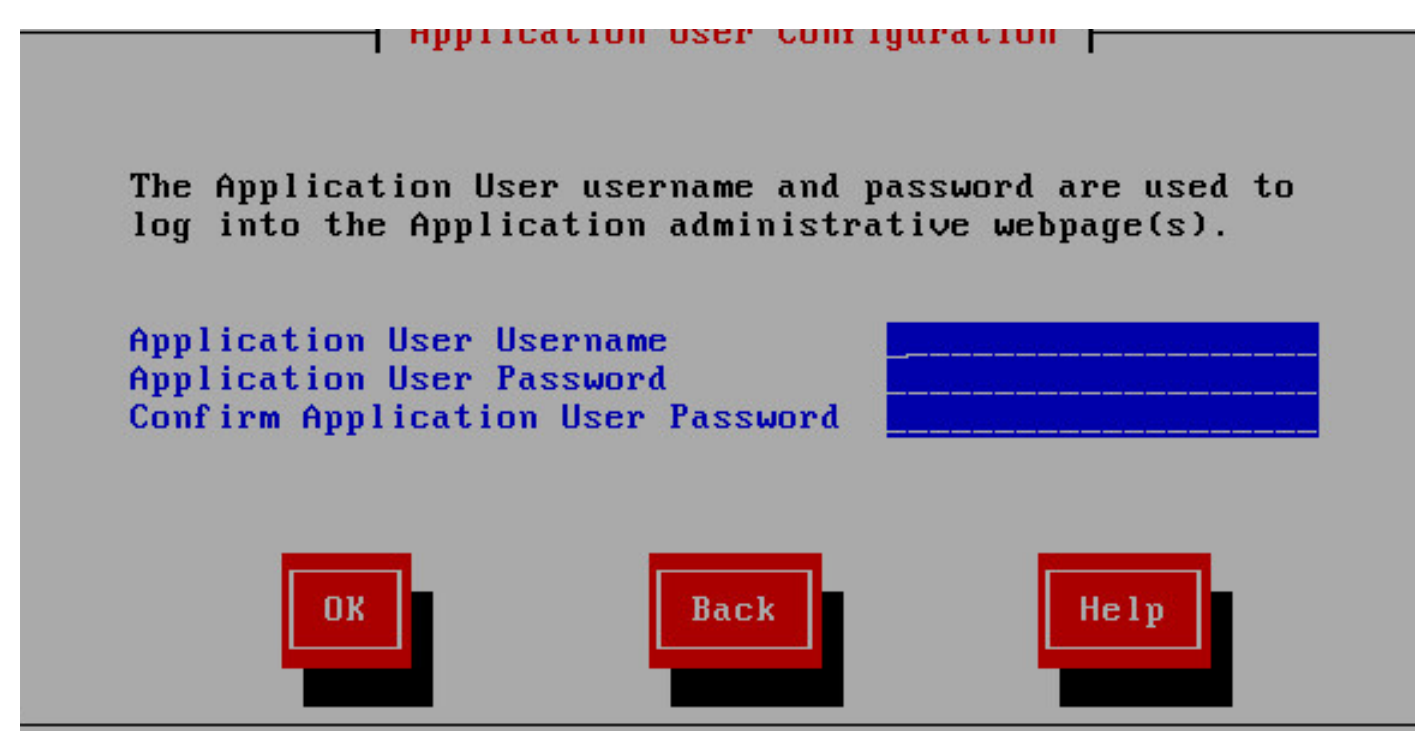

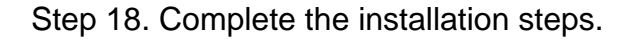

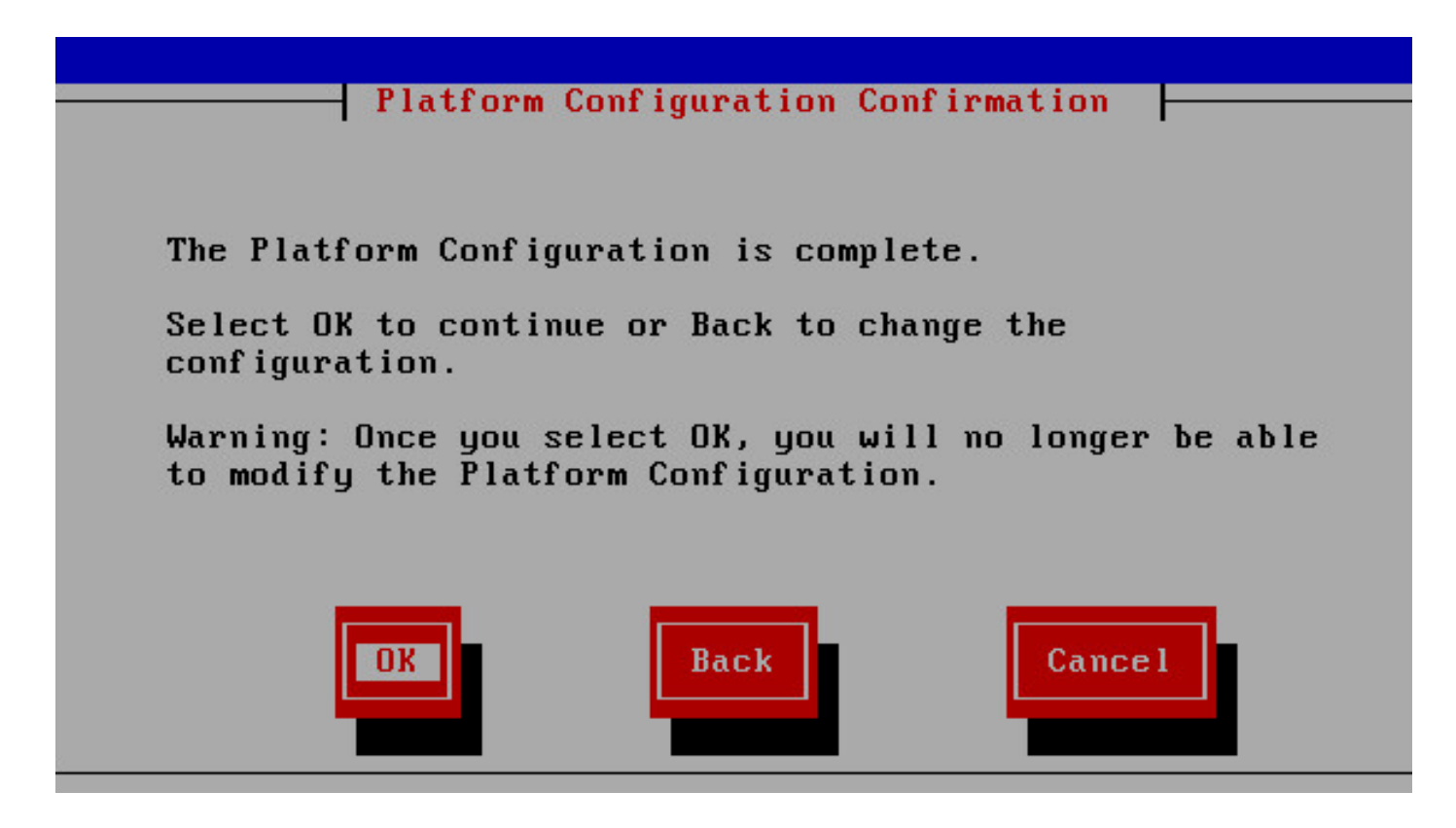

Step 19. Once the installation is completed, open the CVVB app-admin page [https://<CVVB>/appadmin](https://10.66.74.47/appadmin)

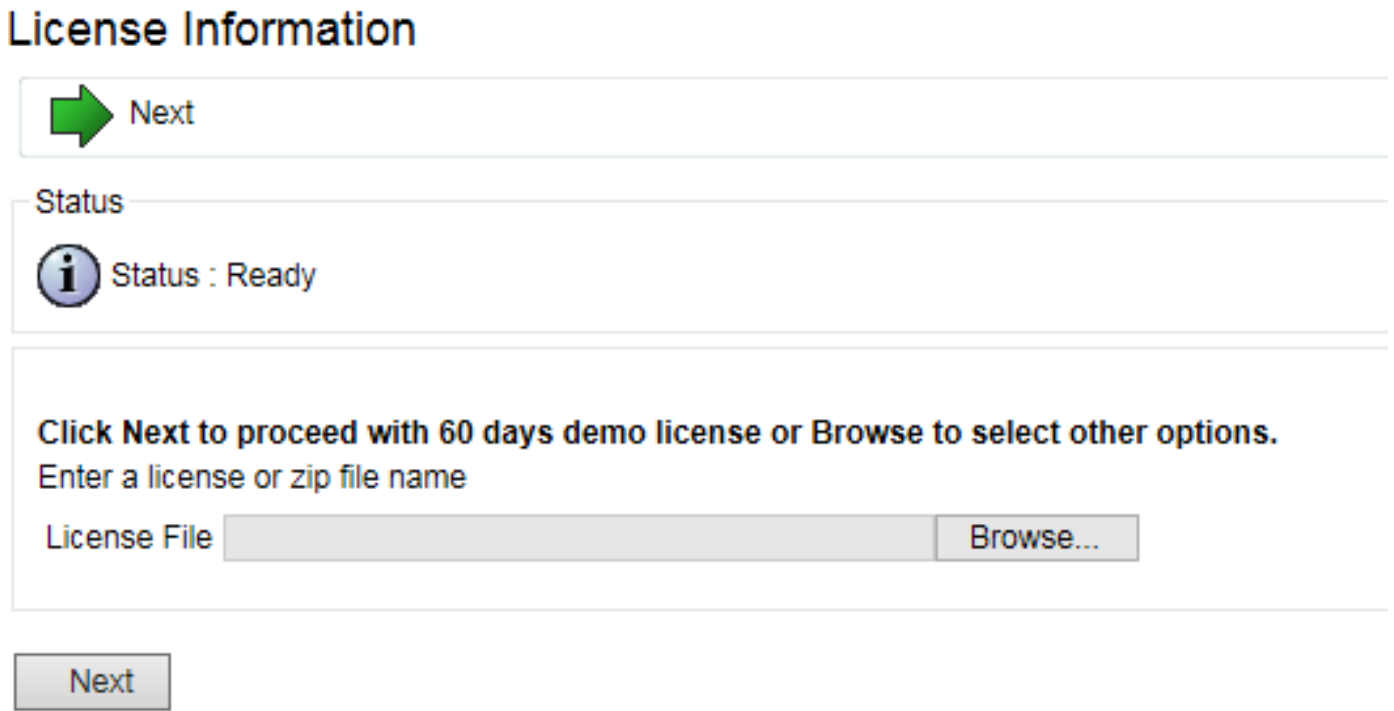

Step 20. Browse the license that has to be deployed. Once the license is deployed successfully, you see the validation completed message.

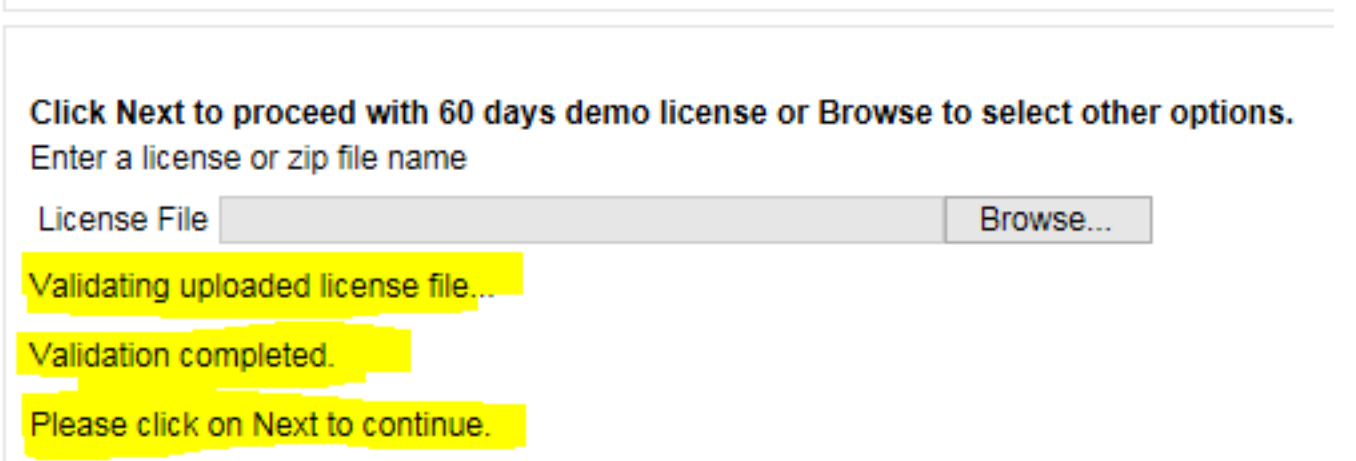

Step 21. The components get activated on the CVVB.

 $\mathbf{\hat{i}}$  Status : Ready

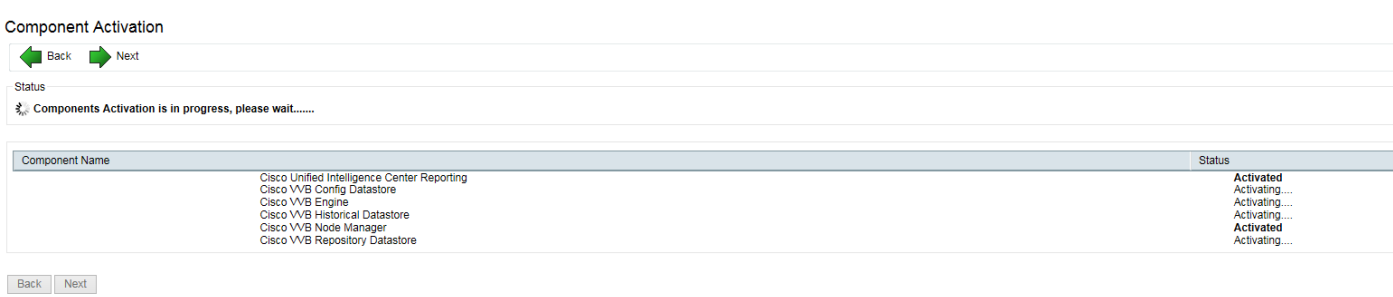

Step 22. Select the appropriate codec used in the solution.

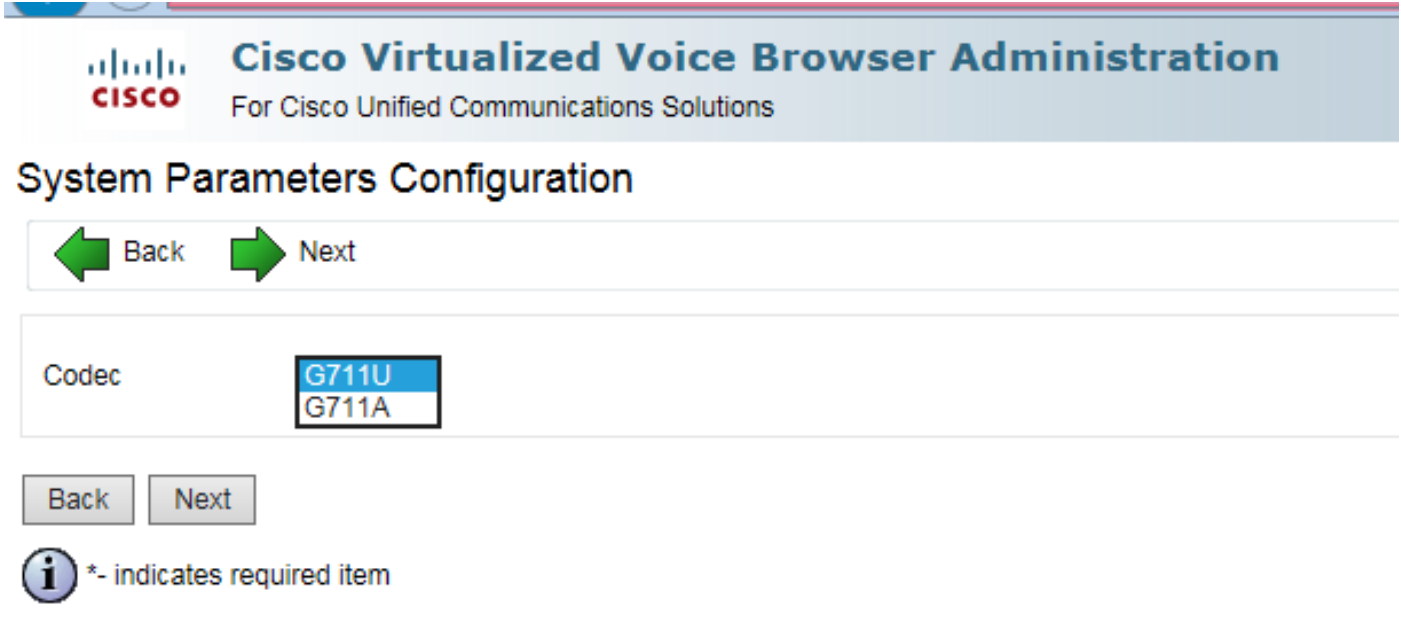

Step 23. Define the language configuration as per the solution.

# Languages Configuration

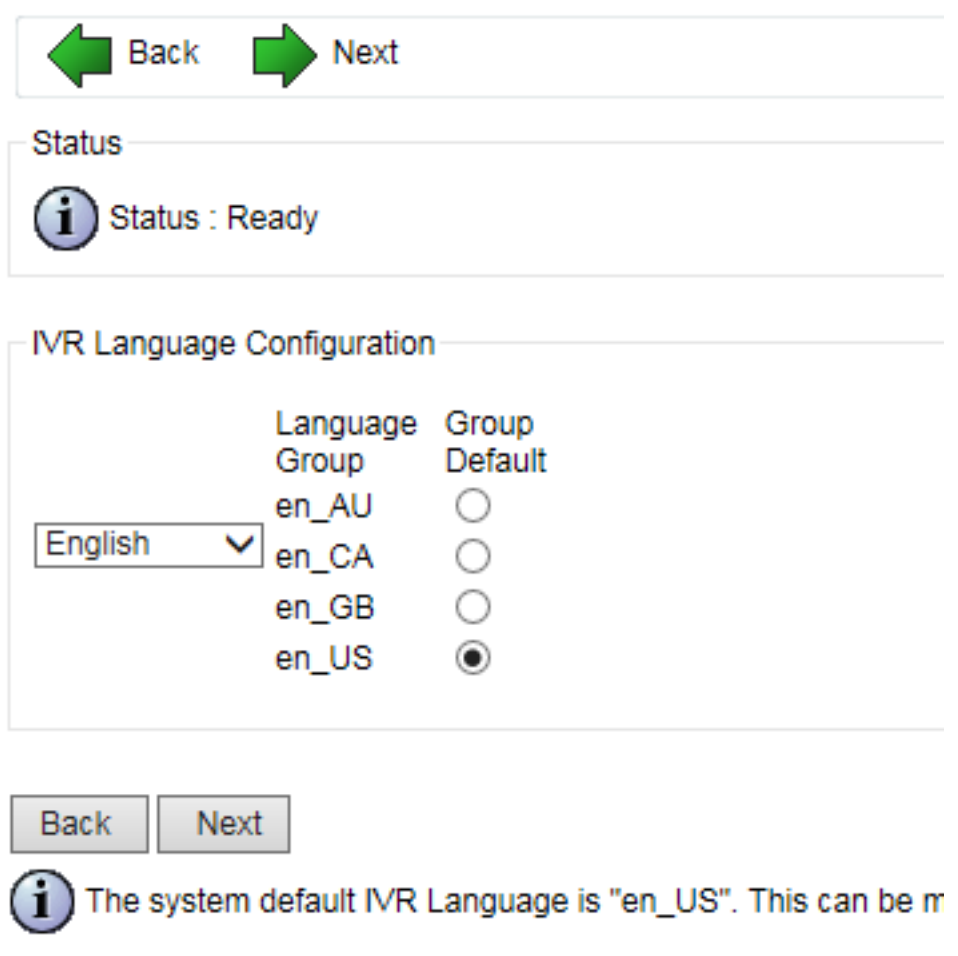

Step 24. Once the configuration is completed successfully, the CVVB restarts.

#### Cisco VVB Setup Result Information

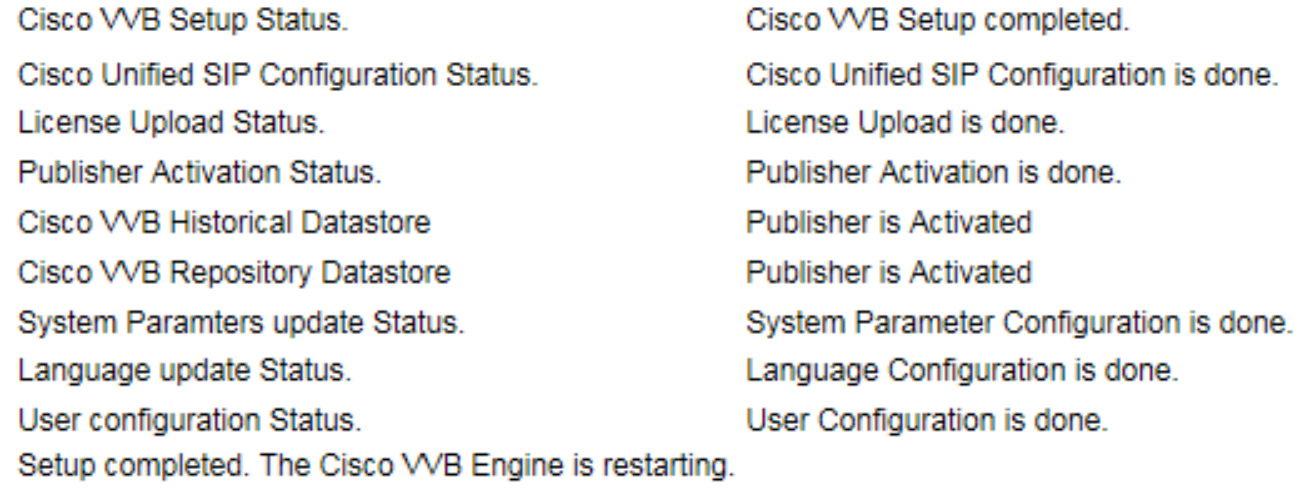

Please close your web browser now!

Step 25. The CVVB is available for configuration.

**Cisco Virtualized Voice Browser Administration** ahaha **CISCO** For Cisco Unified Communications Solutions System Applications Subsystems **Tools** Help

#### **Cisco Virtualized Voice Browser Administration**

System version: 11.0.0.95000-390

Copyright @ 1999-2014 Cisco Systems, Inc. All rights reserved

This product contains cryptographic features and is subject to United States and local country laws governing import, export, transfer and use. D to comply with applicable laws and regulations. If you are unable to comply with U.S. and local laws, return this product immediately.

A summary of U.S. laws governing Cisco cryptographic products may be found at: http://www.cisco.com/wwl/export/crypto/tool/stgrg.html. If you require further assistance please contact us by sending email to export@cisco.com.